**User Manual:**

# **Talent Central Plus**

**(Recruiter's Assessment Platform)**

## **Platform & Login**

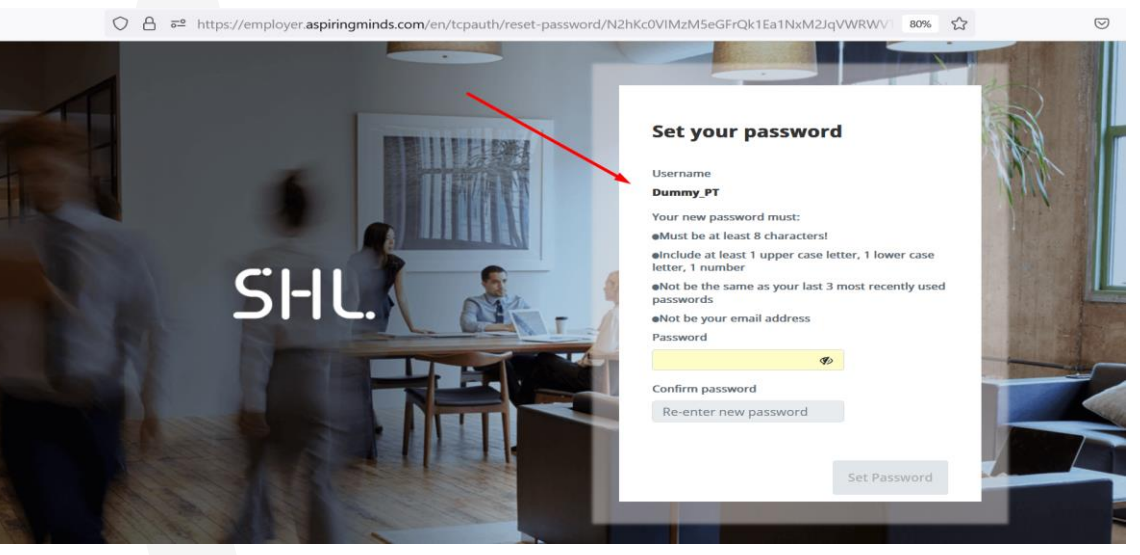

#### **TALENT CENTRAL PLUS LINK**

Click https://employer.aspiringminds.com/ to access Talent central plus / Recruiter's Assessment Platform

• Note: Use Chrome v 50.0 & above / Firefox v 40.0 & above browser to access the portal

#### **LOGIN**

2

Click Login and enter login credentials provided to access your account

#### **USERNAME & PASSWORD**

SHL <donotreply@amcatmail.com> sent an email for your Username & Password. Please check your inbox or spam folder and follow the instructions

**Forget Password**: You will receive a password reset mail on your registered mail ID once you click on forget password on login page, it will redirect you the page as visible in the picture and you can reset your password.

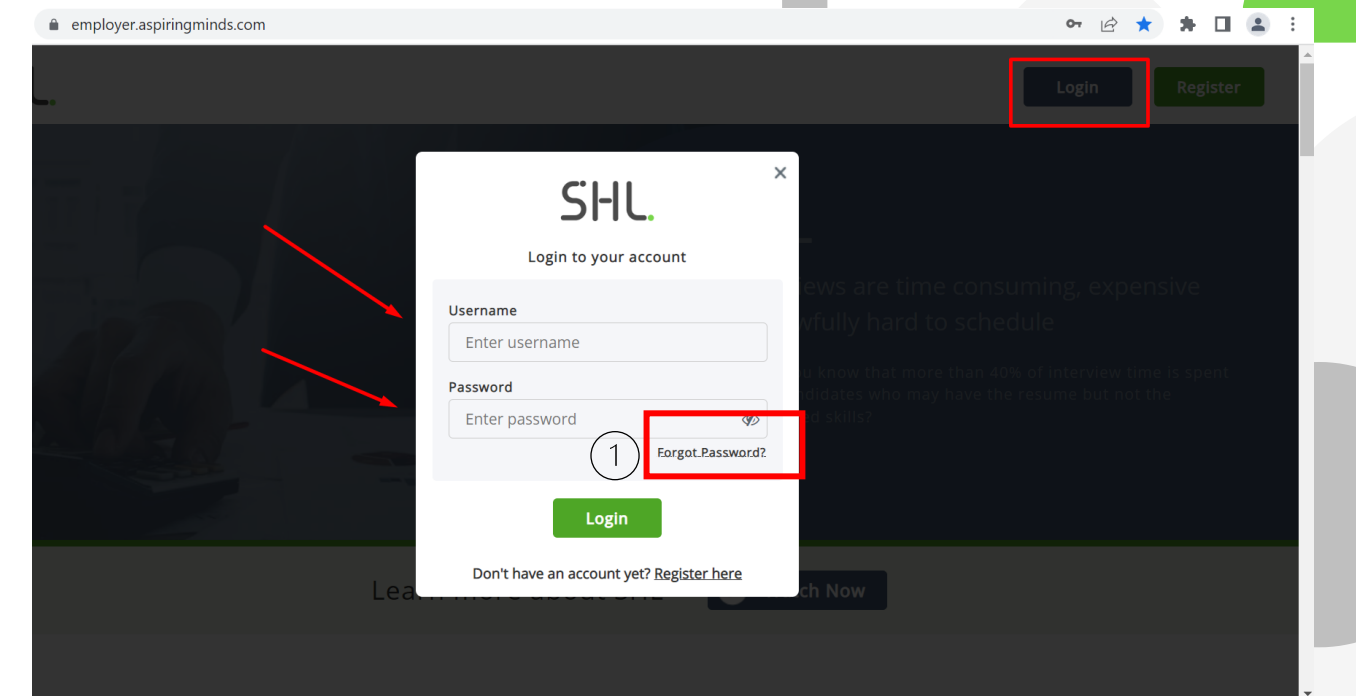

## **Dashboard**

Talent Central plus/recruiter portal platform is a modified version for the TC+ (recruiter portal).

It provides you insight for the assessment statistics with an additional feature of graphical representation.

To make your hiring process more convenient it shares the data for assessment status such as expired, completed, pending for participant.

**Not Started**: Number of participants who have not started their assessments.

**Completed**: Number of participants who have completed their

assessment.

**In Progress**: Number of participants who have started but not completed their assessment.

**Expired**: Number of participants whose assessments have passed their due date.

**Recalled**: Number of participants who have not started & whose assessment links have been cancelled

**Ejected**: Number of participants logged out of assessments, for violating anti-cheating features & exceeding proctoring thresholds and all developments of the Graphical

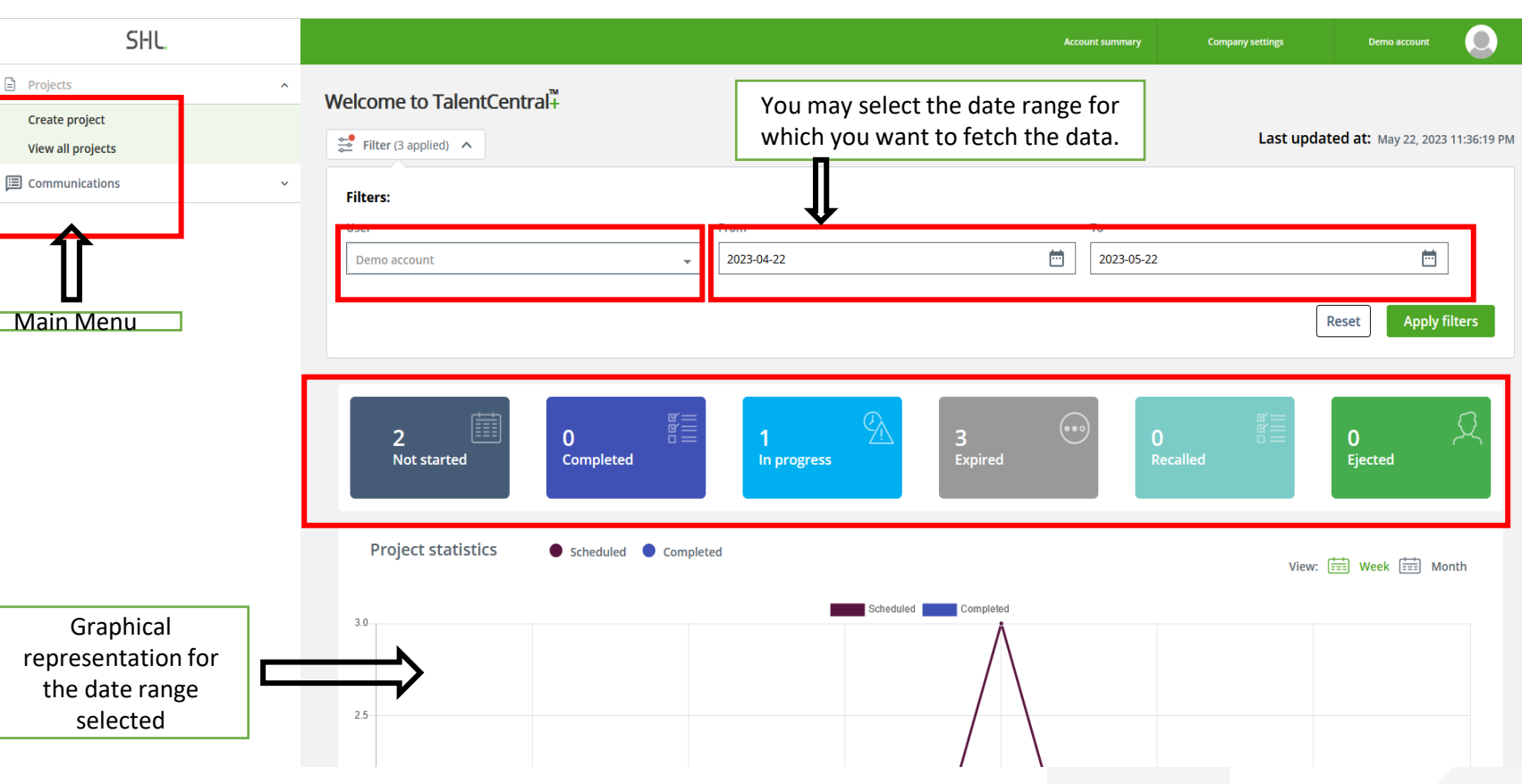

### **Create Assessment**

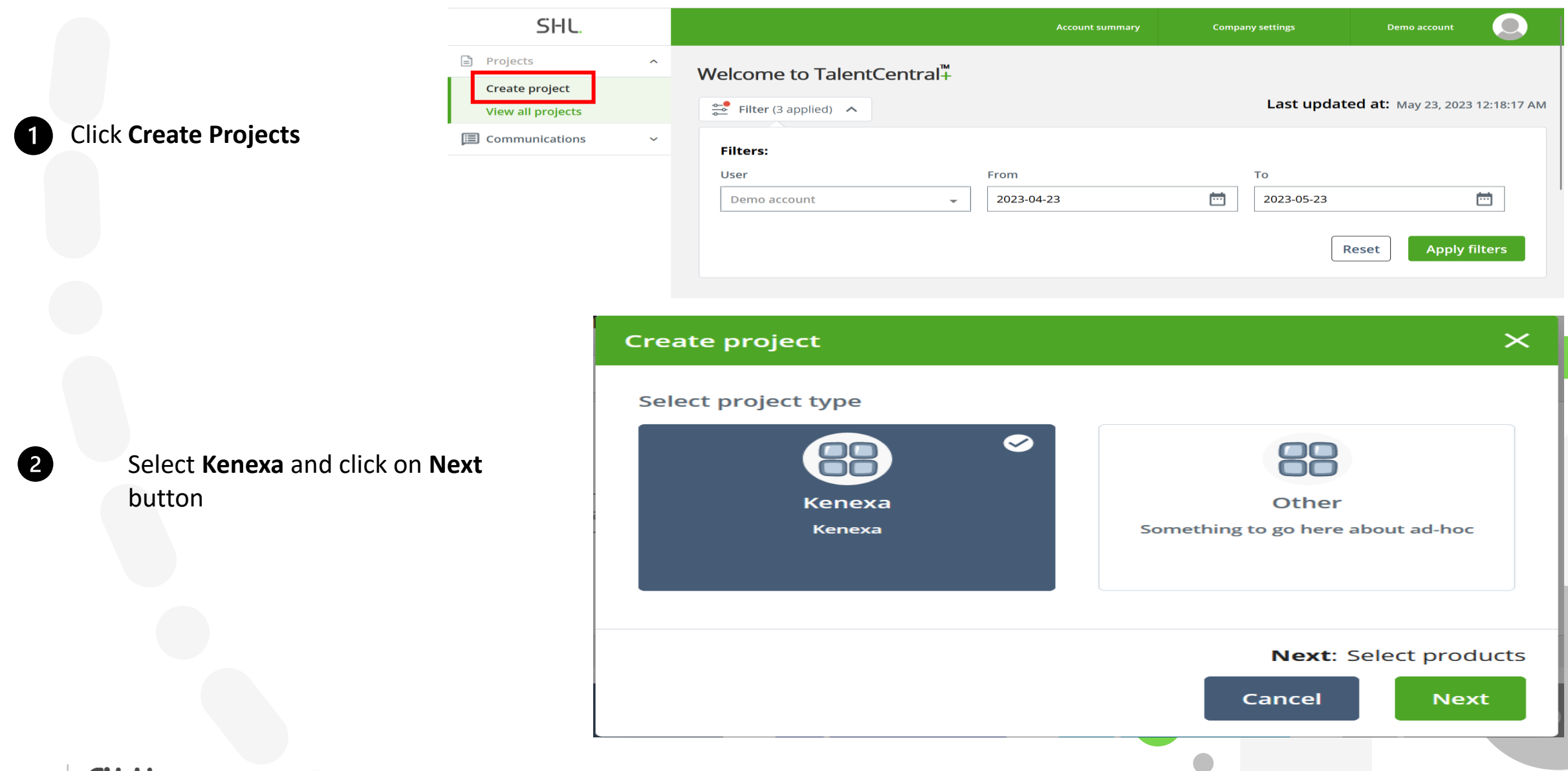

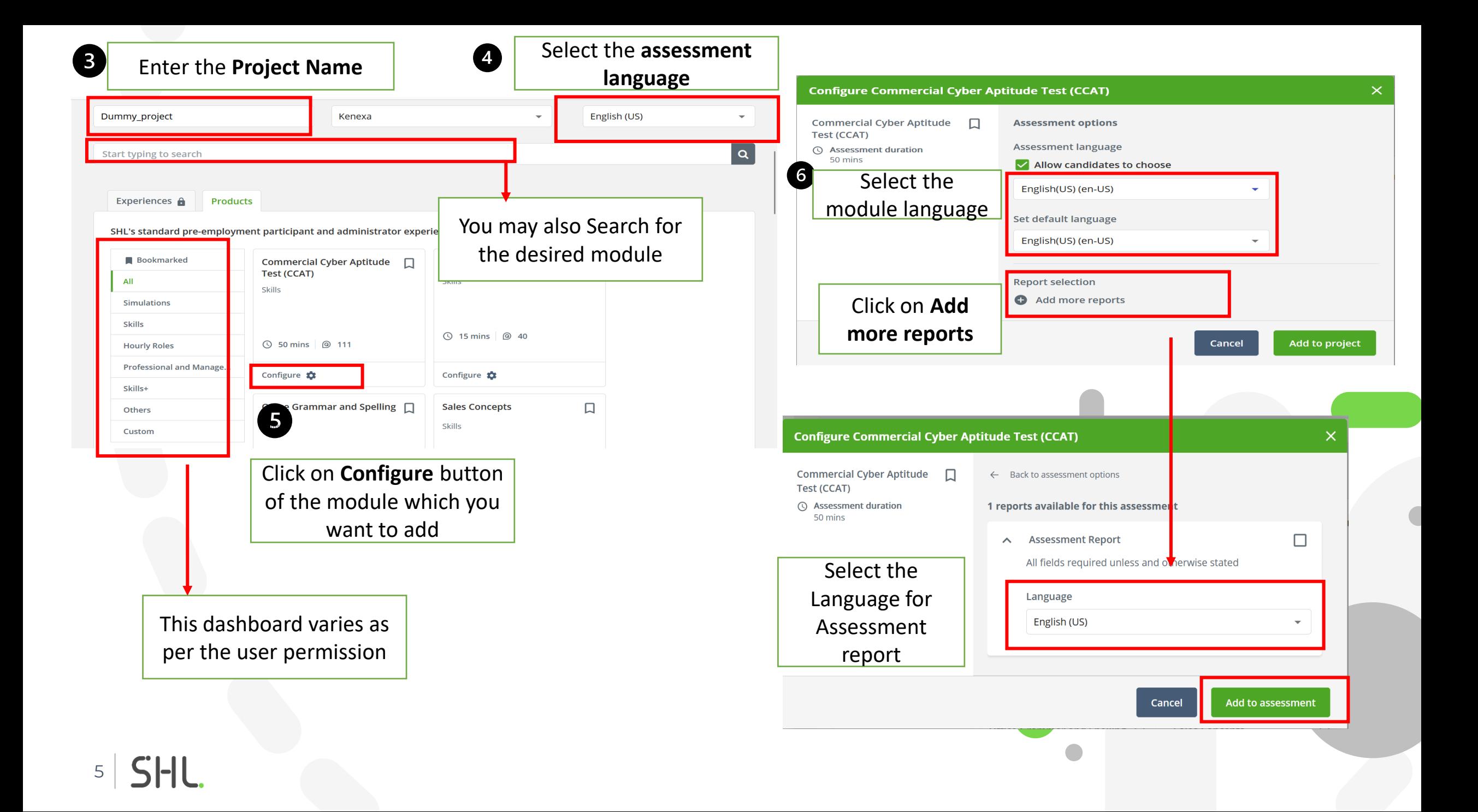

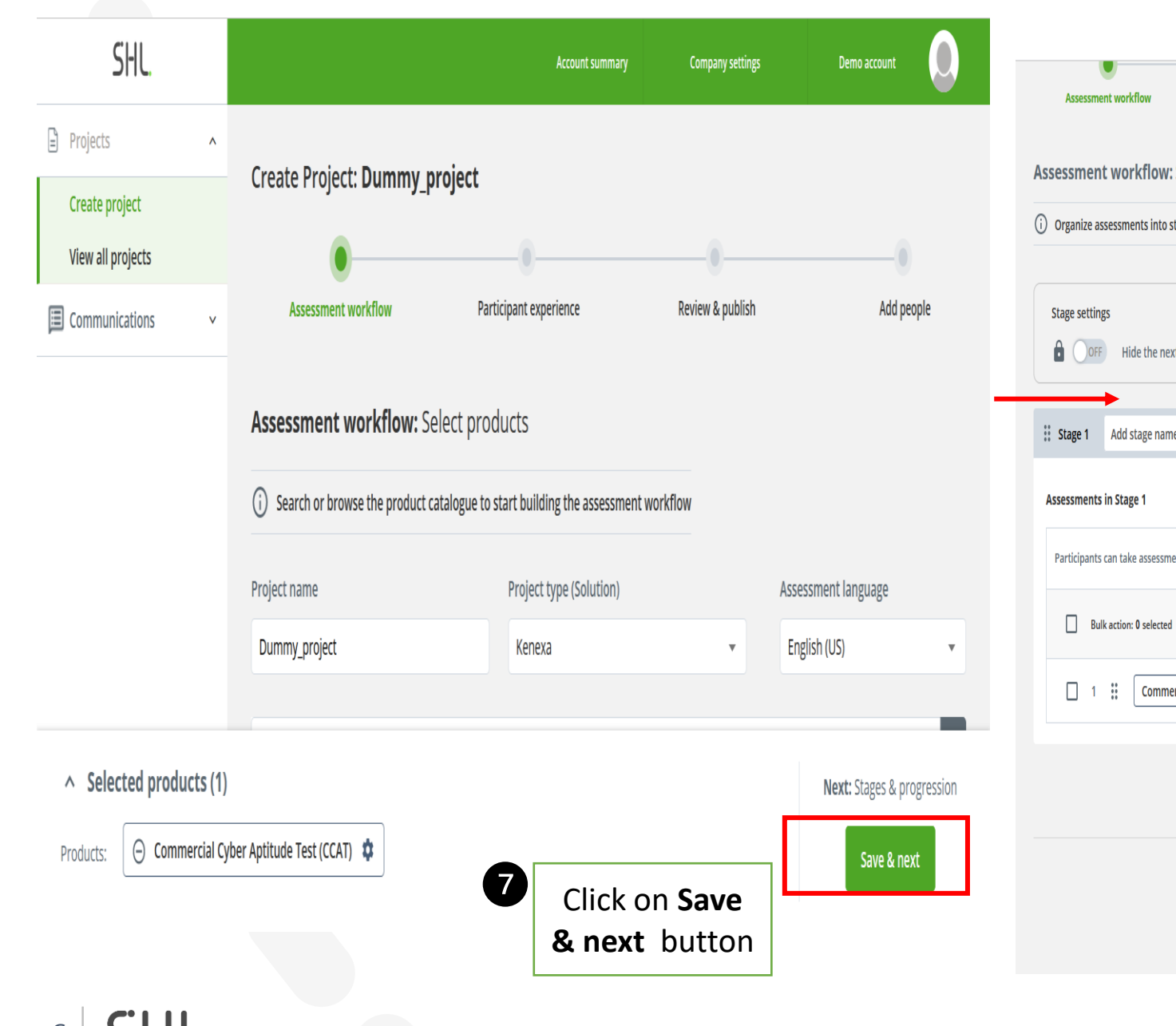

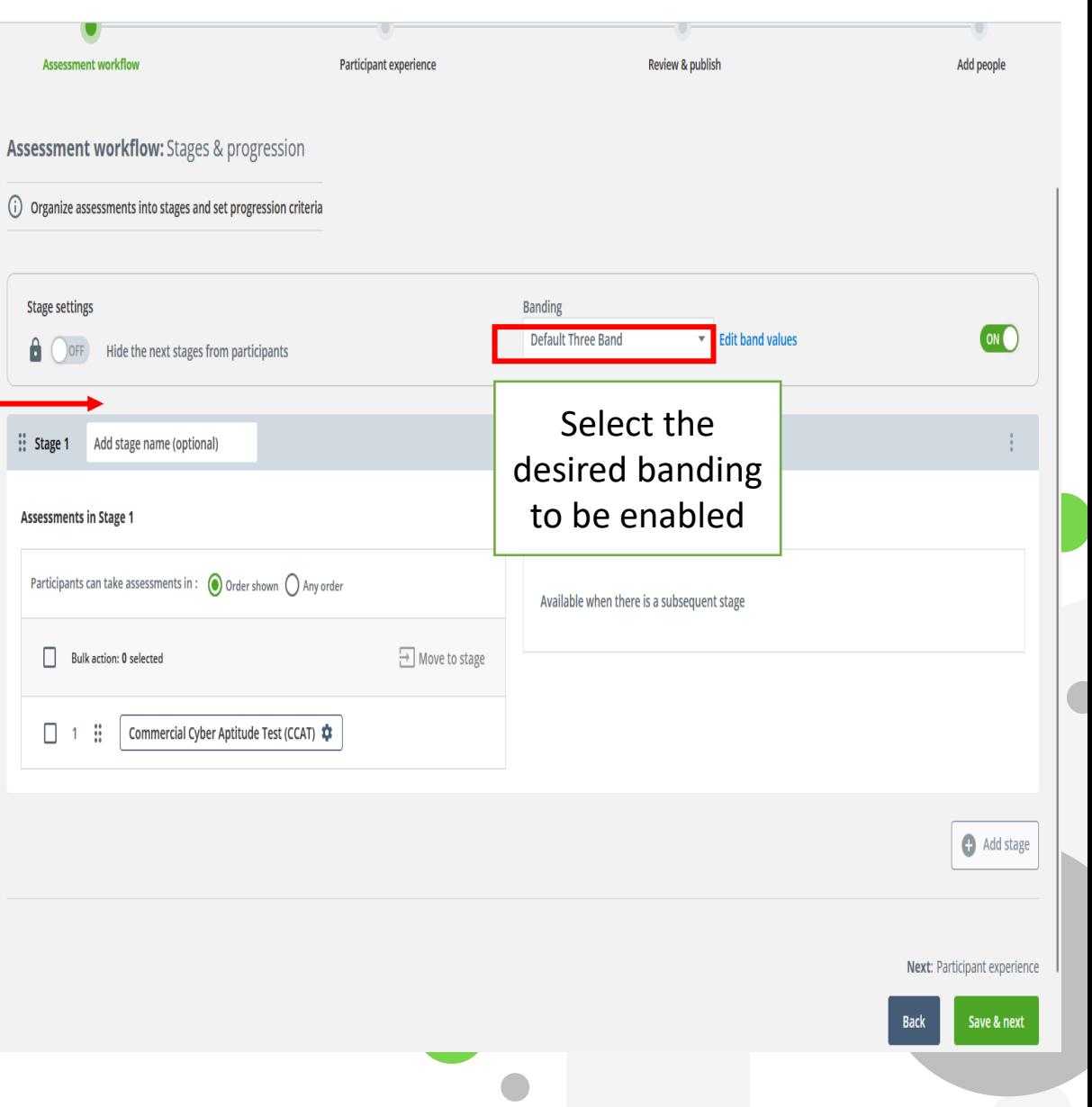

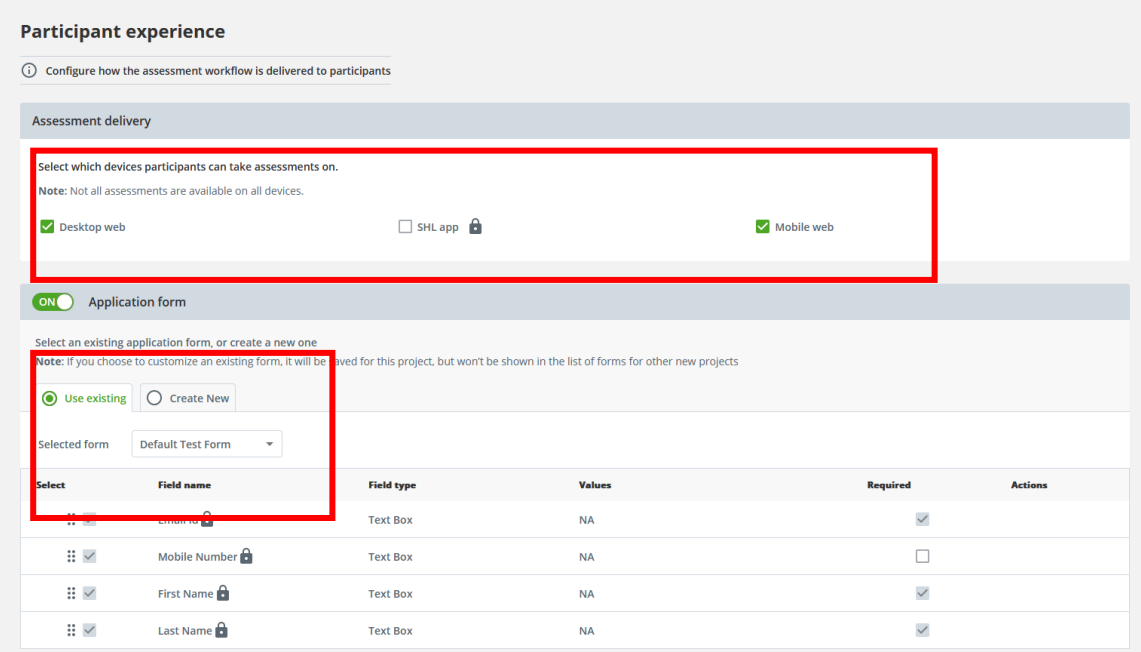

Select the desired **devices/Application Form/Project proctoring** as per the requirements and click on **Save & next**

#### ON Project proctoring

Verify the identity of participants and inspect the integrity of assessment environments with a range of automated and live proctoring options. Note: You may not have permission to edit some options.

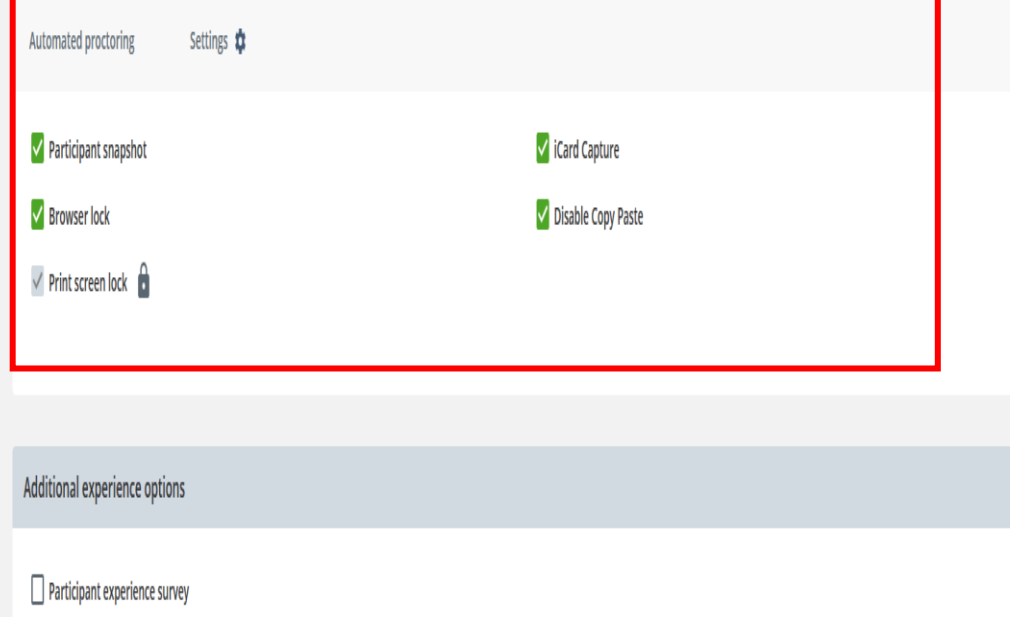

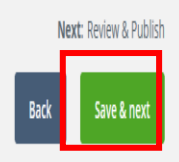

**SHI** 7

 $\boldsymbol{\Omega}$ 

Once, you have added the mail ID in the project administration, click on View all projects and add participant in the desired project for scheduling the project.

Once the required details are filled then click on **Review details** and then click on **Publish & exit**  button

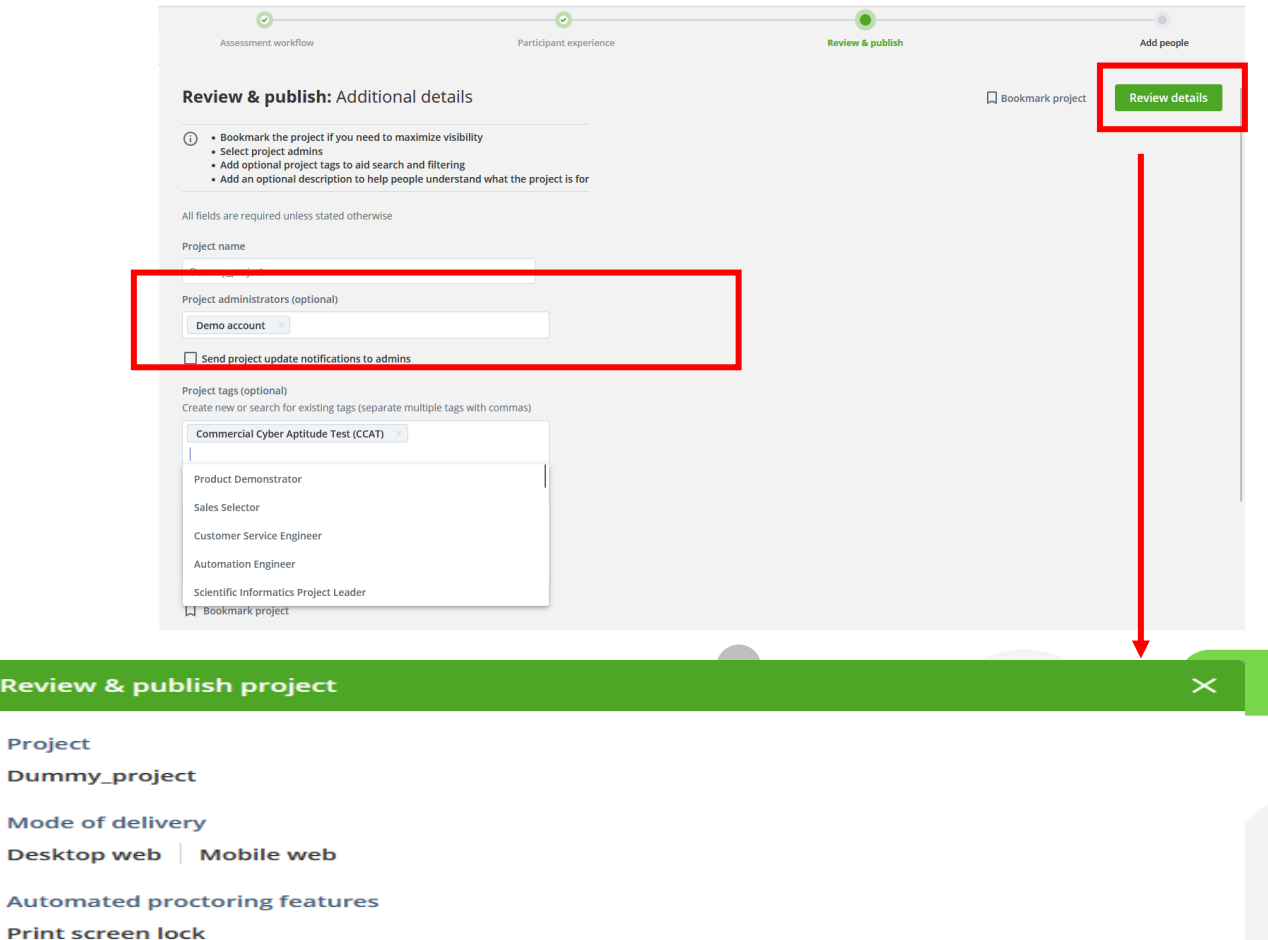

**Project administrators** 

**Demo account** 

Review

Project

Mode of **Desktop** 

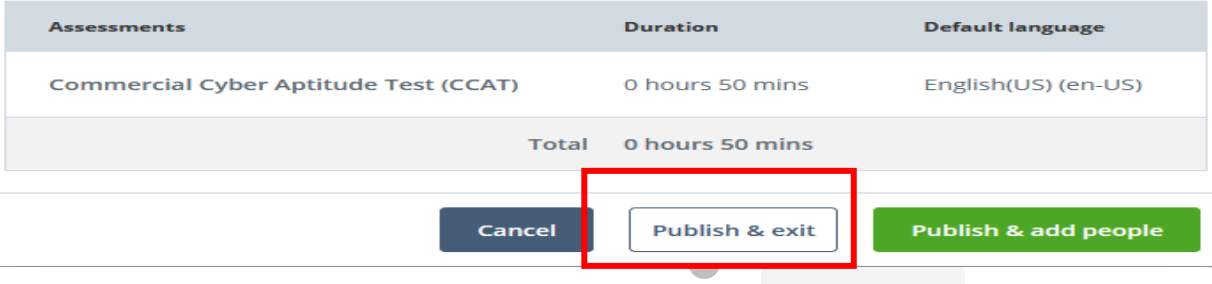

## **Schedule Assessment**

#### Sending a Individual assessment

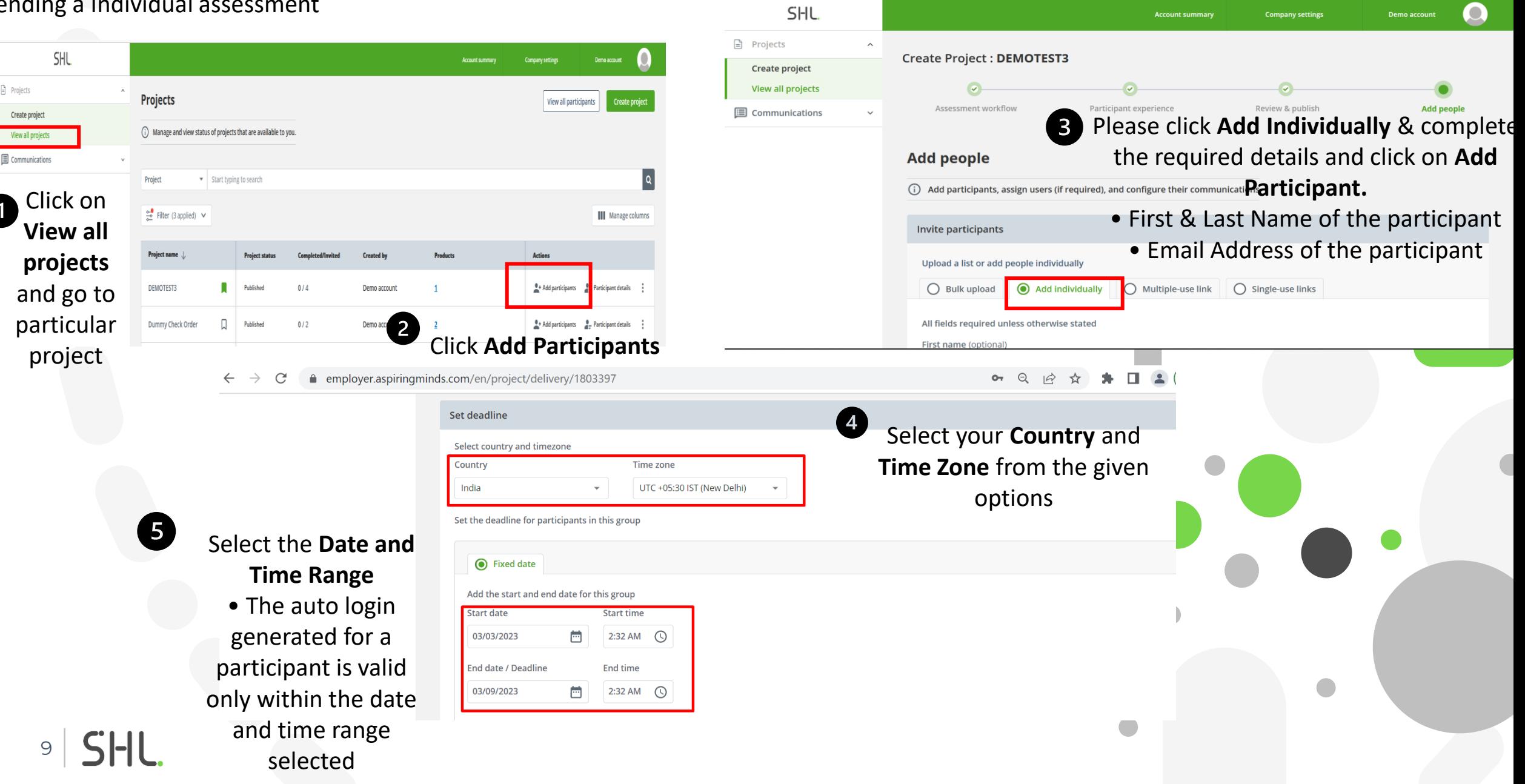

## **Schedule Assessment**

#### Individual schedule

10 | SHL.

employer.aspiringmin

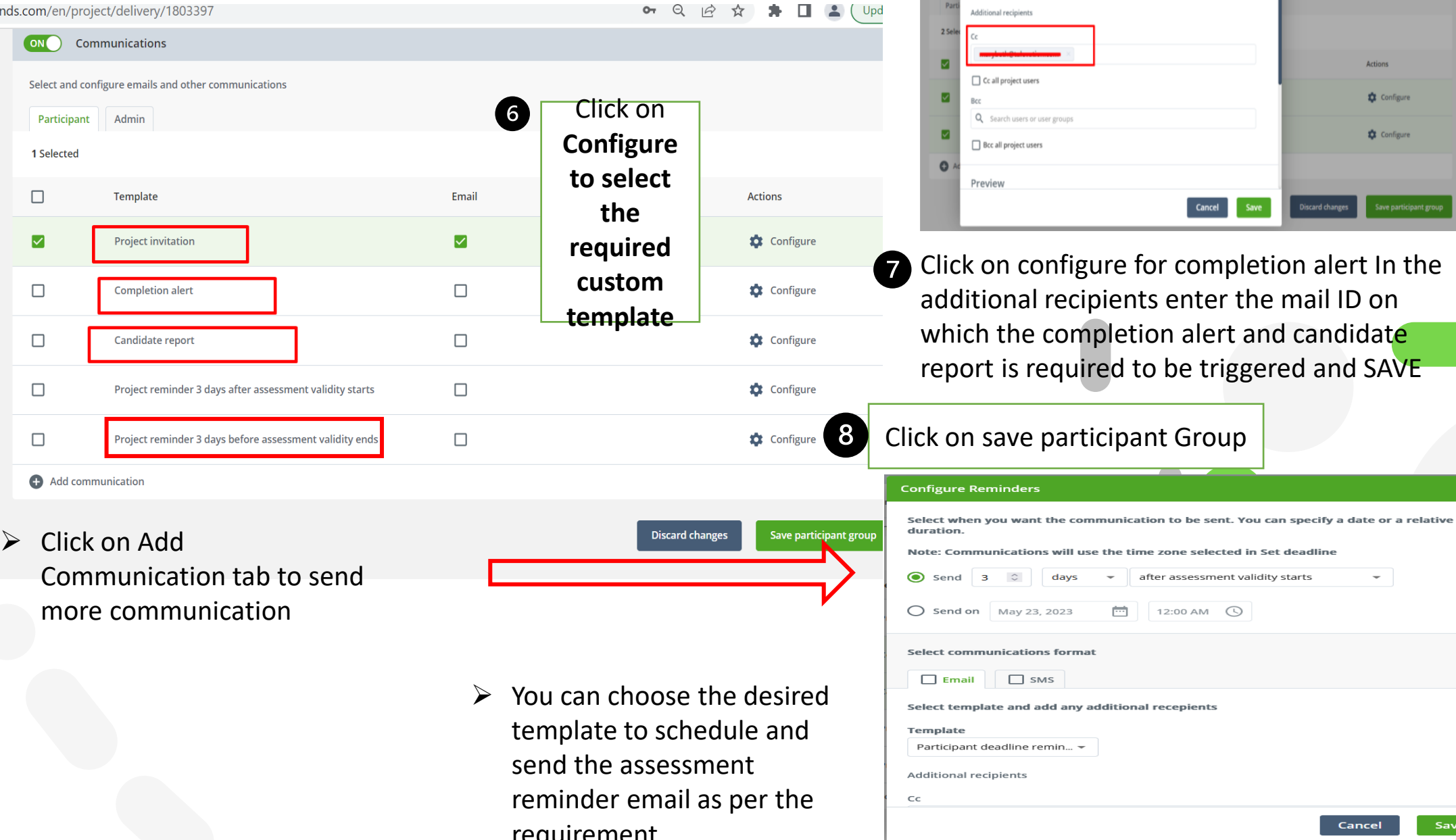

**Configure Completion alert** 

Admin completion alert fo...  $\blacktriangledown$ 

Template

Selec

Select template and add any additional recepients

SAVE

 $\leftarrow$ 

ncel

Save

 $\times$ 

**Actions** tonfigure

tonfigure

#### **Review & add people**

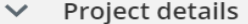

 $\land$  Participant group details

Participant group deadline

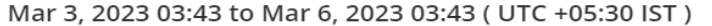

Project invitation

Invitation

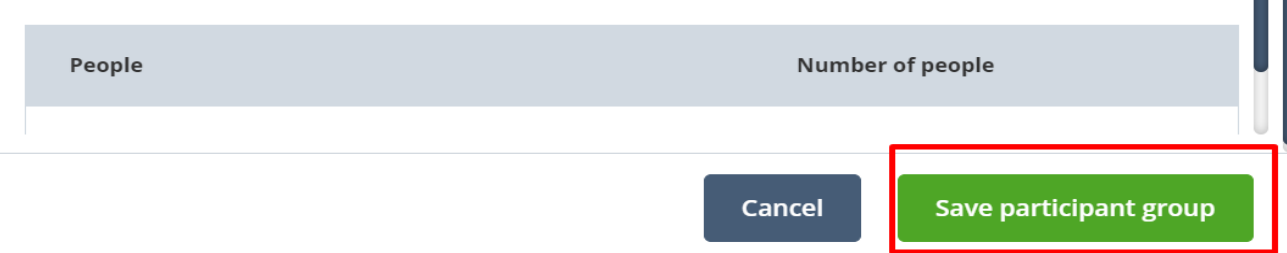

➢ You can CC or BCC your email address so you'll get a copy of the assessment communication which you can use to resend the same

 $\times$ 

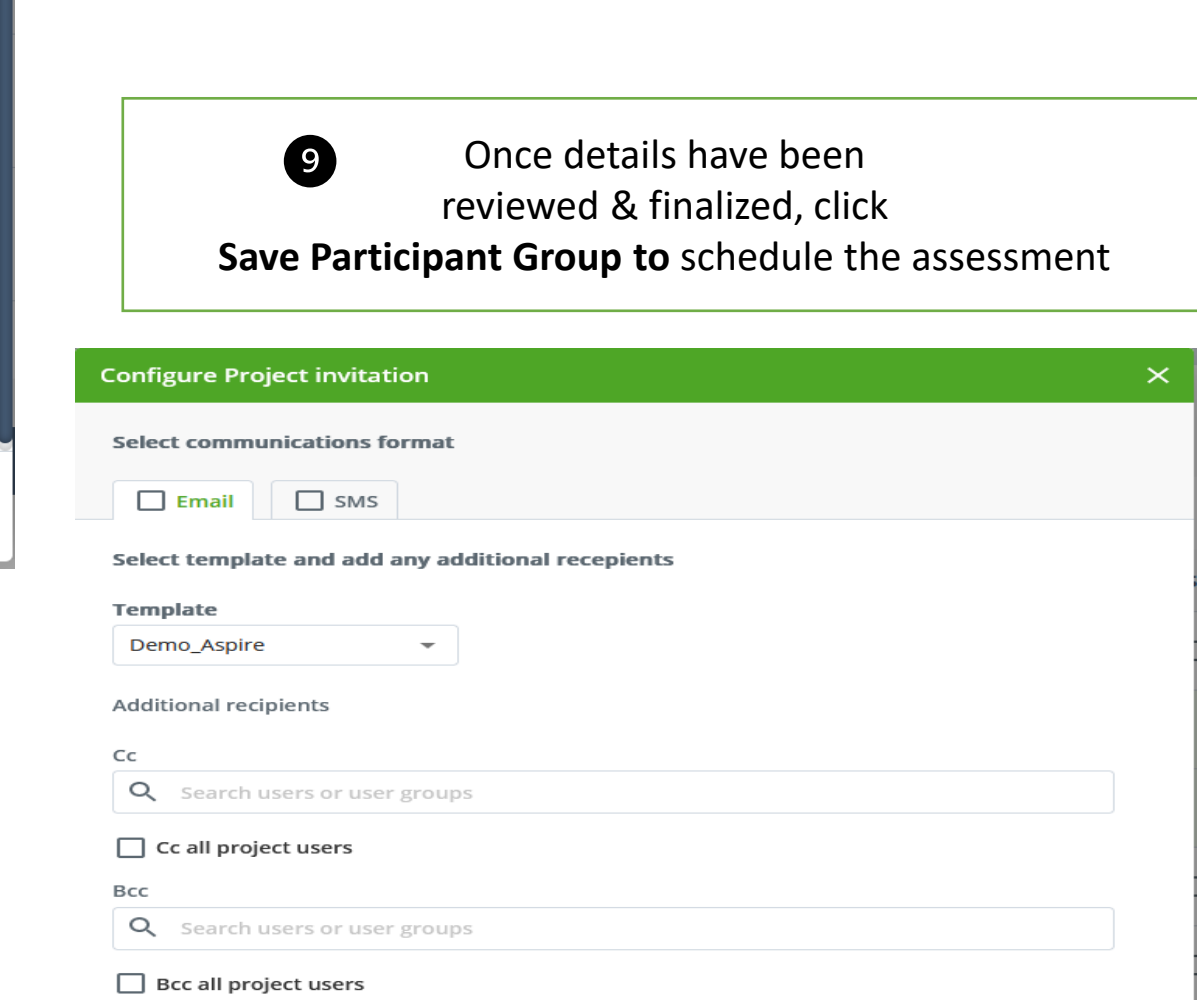

## **Schedule Assessment**

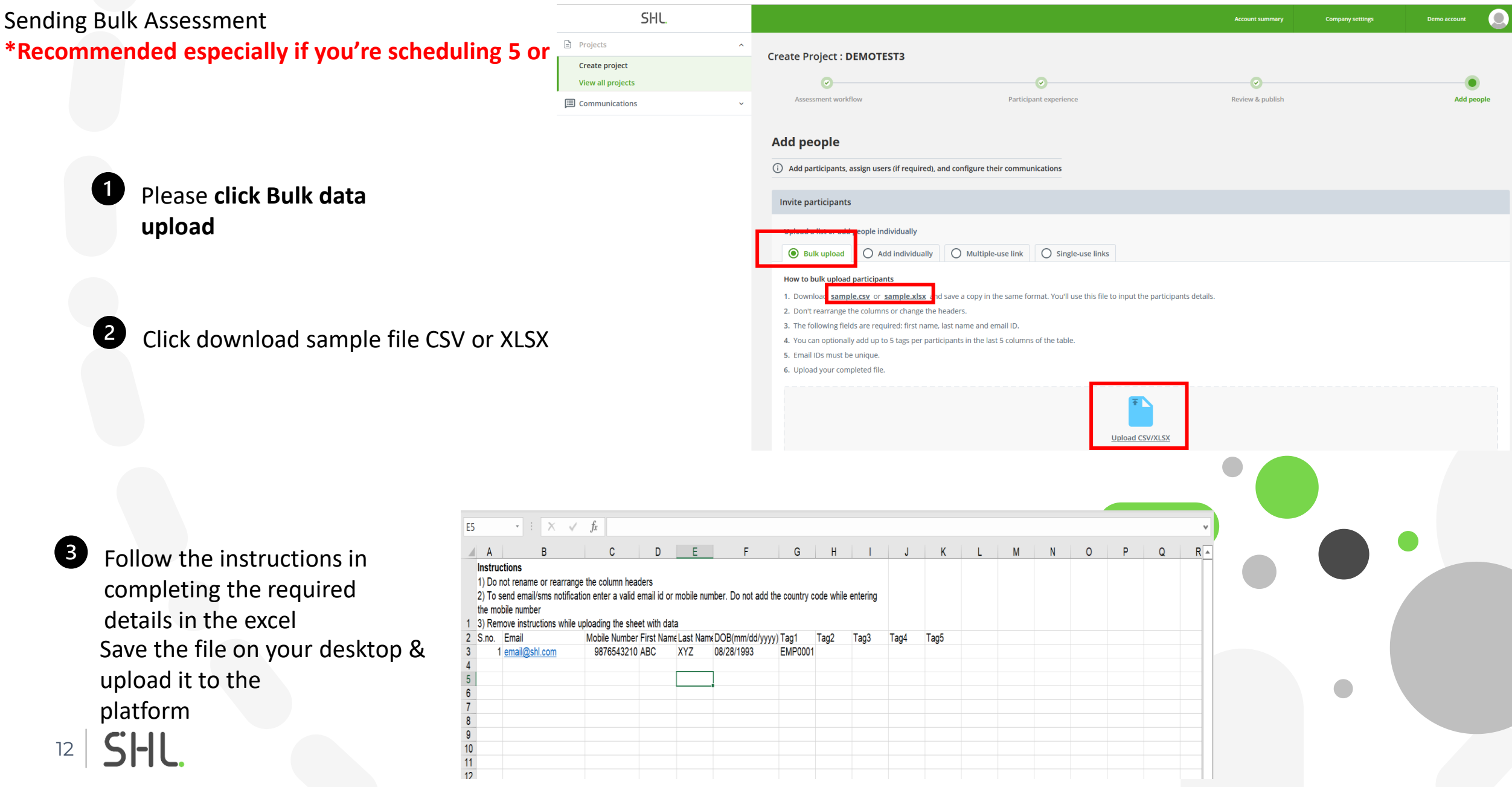

## **Schedule Assessment**

#### Bulk schedule

 $13$  SHL

 $\rightarrow$  C  $\bullet$  employer.aspiringm

![](_page_12_Picture_67.jpeg)

![](_page_13_Picture_0.jpeg)

14

Once details have been 6 reviewed & finalized, click **Save Participant Group to** schedule the assessment**Configure Project invitation**  $\times$ **Select communications format**  $\Box$  Email  $\Box$  SMS Select template and add any additional recepients **Template** Demo\_Aspire **Additional recipients** Q Search users or user groups Cc all project users Bcc Q Search users or user groups  $\Box$  Bcc all project users

## **Participant Details**

Exporting Assessment Results

Click **View all Projects** and select 41 the particular project

 $\mathbf{E}$ 

目

![](_page_14_Picture_37.jpeg)

Click **Participant details**  $\overline{\mathbf{2}}$ 

![](_page_15_Picture_0.jpeg)

## **Additional options**

![](_page_16_Picture_1.jpeg)

![](_page_17_Picture_0.jpeg)

## **To export Bulk Result**

![](_page_18_Picture_55.jpeg)

![](_page_19_Picture_31.jpeg)

**Select the language of the report and click on Download reports**

## **Rescheduling Assessment**

![](_page_20_Picture_23.jpeg)

3

Click on the three dots under **Action** Column for the desired participant to be rescheduled

Click on **Reschedule** option

5

Select the time zone and validity for the assessment

![](_page_21_Picture_55.jpeg)

![](_page_21_Picture_6.jpeg)

Select and configure the required templates and then click on **Reschedule**

![](_page_22_Picture_2.jpeg)

![](_page_22_Picture_61.jpeg)

![](_page_22_Picture_62.jpeg)

## Thank You!

![](_page_23_Picture_1.jpeg)

![](_page_23_Picture_2.jpeg)

SHL.